## **C2110** *Operační systém UNIX a základy programování*

#### **2. lekce / modul 4**

#### **PS/2020 Distanční forma výuky: Rev1**

#### Petr Kulhánek

kulhanek@chemi.muni.cz

Národní centrum pro výzkum biomolekul, Přírodovědecká fakulta Masarykova univerzita, Kamenice 5, CZ-62500 Brno

10 Operační systém UNIX a základy programování 2. lekce / modul 4 -1-

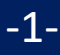

# **Vzdálený přenos souborů**

➢ **scp (rsync)**

➢ **wget (curl)**

➢ **transfer dat mezi OS Unix/macOS a MS Windows (WinSCP)**

## **Vzdálené kopírování**

Ke vzdálenému kopírovaní slouží příkaz **scp**.

[] - možno vynechat

**Syntaxe:**

```
$ scp [-r] zdroj cil
```
Zdroj a cíl může být soubor nebo adresář. V případě kopírovaní adresářů je nutno použít volbu **-r** (recursive).

Vzdálený cíl nebo host se identifikuje názvem stroje odděleného od jména souboru či adresáře dvojtečkou.

```
[user@]hostname:[/cesta/]soubor
```
#### **Příklady použití:**

- \$ scp pokus.txt wolf01.ncbr.muni.cz:/scratch/kulhanek
- \$ scp wolf01.ncbr.muni.cz:/scratch/kulhanek/pokus.txt .

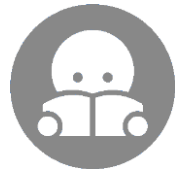

Pro kopírování většího množství dat (synchronizaci adresářů) je výhodnější příkaz **rsync** (C2115).

### **Cvičení 1**

- 1. Vytvořte kopii adresáře **~/Documents/C2110** do adresáře **/scratch/username** (ujistěte se, že v adresáři **~/Documents/C2110** máte nějaké soubory, např. prezentace k cvičení).
- 2. Překopírujte obsah adresáře **/scratch/username/Documents** na vzdálený stroj dle vašeho výběru do adresáře **/scratch/username/wolfXX**, kde wolfXX je číslo zdrojového stroje. Ke kopírování použijte příkaz scp.
- 3. Smažte adresáře **/scratch/username/Documents** a **/scratch/username/wolfXX**

**username – vaše uživatelské jméno**

**použijte dva terminály**

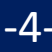

#### **Stahovaní souborů z webu**

Ke stahovaní souborů z webu lze využít příkaz **wget**. Vzdálené stroje musí soubory poskytovat pomocí protokolu **ftp**, **http** nebo **https**.

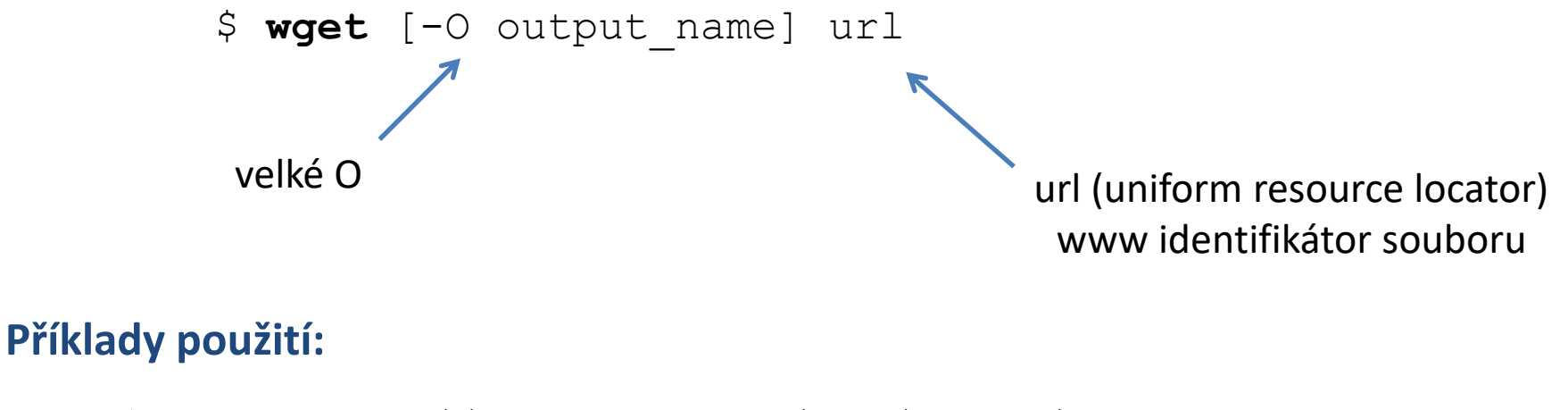

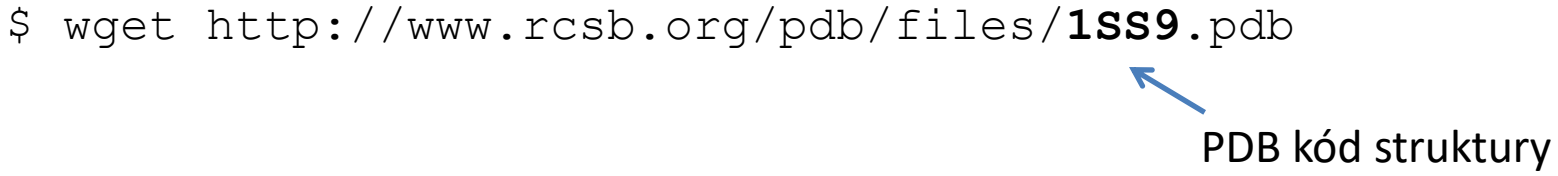

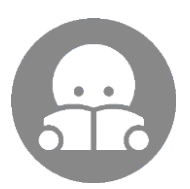

Podobným příkazem je **curl**, který však umožňuje oboustrannou komunikaci se vzdáleným stroje.

### **Cvičení 2**

- 1. Pomocí příkazu wget stáhněte PDB strukturu 1SS9 do souboru s názvem struktura.pdb a uložte ji do adresáře **~/Documents/C2110**
- 2. Do adresáře **/scratch/username** stáhněte pomocí příkazu wget instalační obraz (iso soubor) pro Ubuntu Server 18.04. Příkazem **md5sum** nebo **sha256sum** ověřte jeho kontrolní součet.
- 3. Instalační obraz smažte.

#### **username – vaše uživatelské jméno**

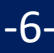

### **Transfer dat MS Windows <> UNIX**

**Textové soubory** vytvořené pod MS Windows a Linuxem (macOS) **nejsou** zcela **kompatibilní**, protože každý operační systém používá jiné kódování **konce řádku**.

**Linux (macOS):** \n (line feed 0x0A) **MS Windows:** \r+\n (carriage return 0x0D, line feed 0x0A)

Konverze kódování, viz C2110-CZ-MSWindows-M01.pdf

# **Domácí úkoly**

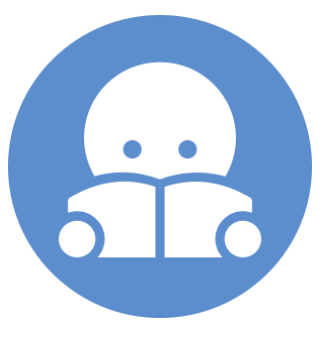

### **Domácí úkol**

1. Stáhněte si na svůj počítač prezentace z adresáře **/home/kulhanek/Documents/C2110/Presentations** pomocí WinSCP či příkazu scp. Dostupné jsou prezentace ve formátu pdf a komentované prezentace ve formátu mkv (video).